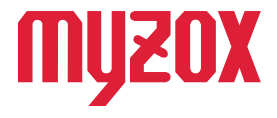

# RTK Dual-band GNSS Receiver t. ォ  $\pi$ **GEO WALKER**

# 2周波RTK-GNSS受信機

*快測ナビ 接続ガイド*

#### *はじめに*

*この度はGW01をお買い上げいただきまして誠にありがとう ございます。本書では株式会社建設システム製のICT施工現場 端末アプリ快測ナビでの使用方法を解説いたします。 本書の指示に従って設定を行ってください。*

v1.0.1

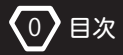

# **GEO WALKER**

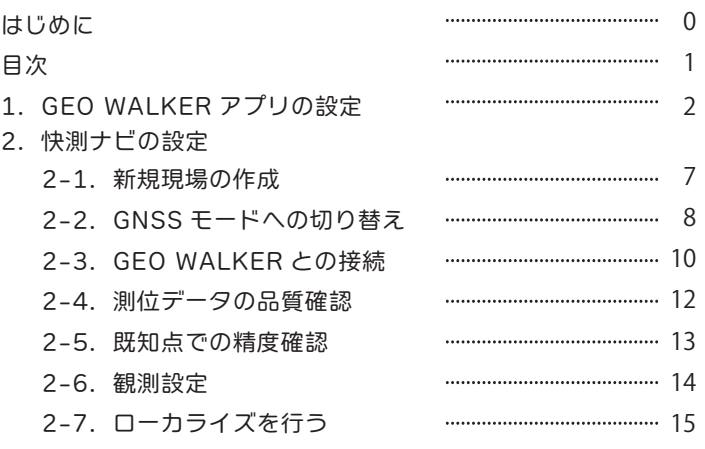

# 注意

■プランによる違いについて

快測ナビでは GEO WALKER を使用する際は、 快測ナビアドバンス版を お持ちの場合のみご利用いただけます。

スタンダード版ではご利用いただけませんのでご注意ください。

■観測方式について

快測ナビを利用する端末の位置情報で観測します。 画面上には FIX 状態や FLOAT 状態などの表記は出ませんので ご注意ください。

■初期設定について

本書では GEO WALKER アプリケーションの設定からスタートします。 Bluetooth や疑似ロケーションの設定はクイックスタートガイドを参照の上 設定をお願い致します。

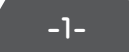

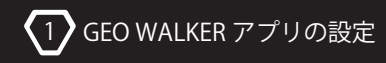

### *1.GEO WALKER アプリの設定*

*GEO WALKER にはサードパーティー製のアプリケーションやソフトウェア等で 位置情報が利用できるよう、端末自体に搭載されている GPS の位置情報を GEO WALKER の位置情報に書き換える機能を有しております。*

①GEO WALKER アプリを起動しセレクトデバイスに GW01 を指定し、 トップ画面上の [設定] をタップする。

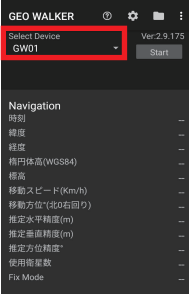

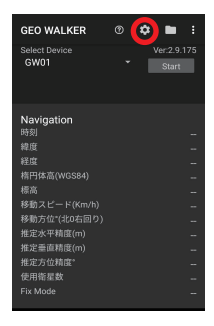

#### ②画面を下にスクロールし、 [RTK] をタップします。

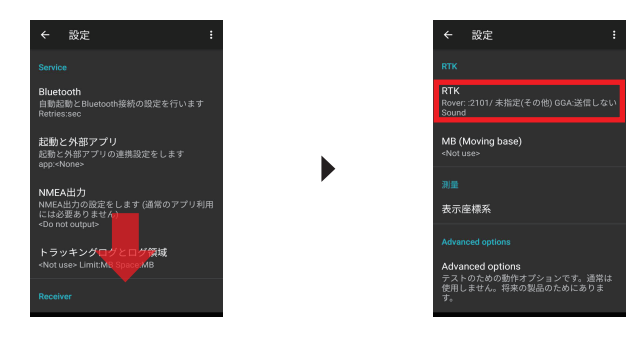

-2-

③移動局を ON にし、 移動局用キャスターホストをタップします。

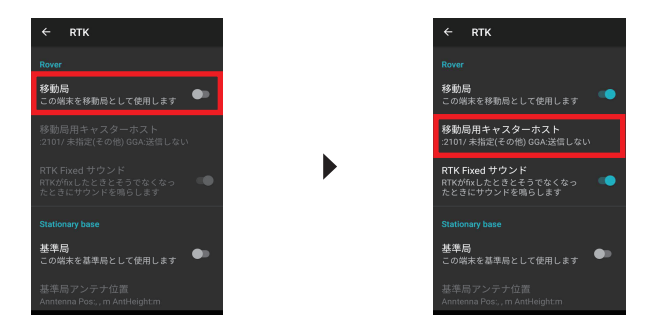

④Ntrip Caster タイプをタップし、 データサービス各社を選択します。

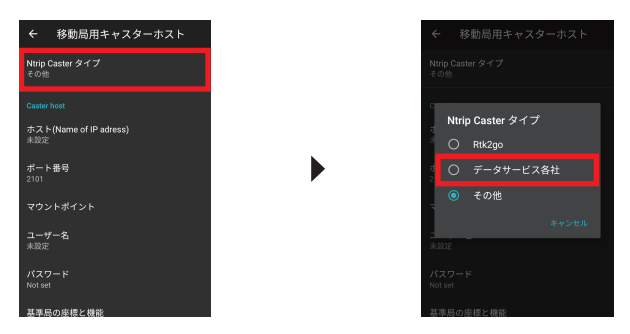

# **GEO WALKER**

#### ⑤Caster host 内の情報をそれぞれ入力します。

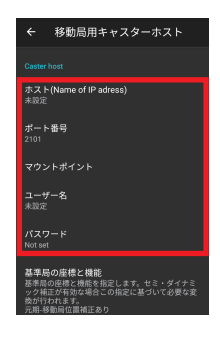

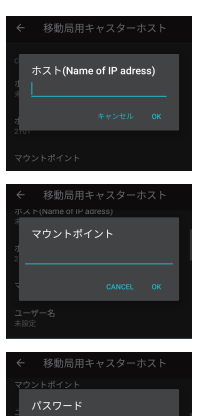

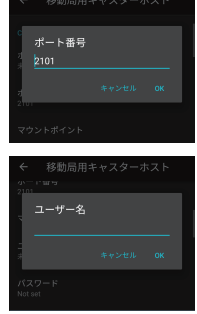

### *情報入力について*

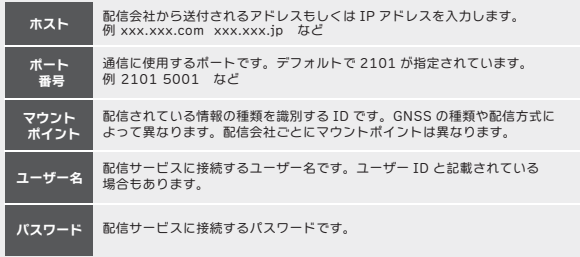

-4-

⑥戻るボタンをタップし、 2つ前のメイン画面に戻ります。

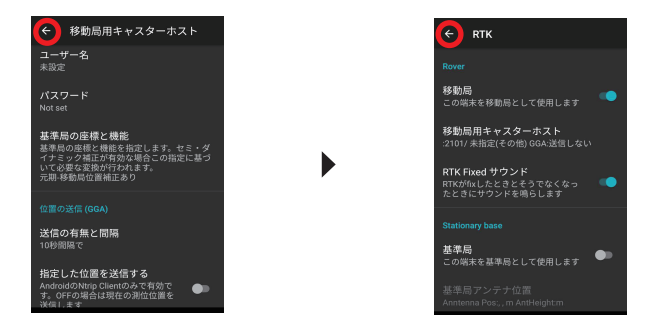

⑦[Start] をタップし測位を開始します。 右画面のように FixMode に FIXED 表示が出れば設定は終了です。

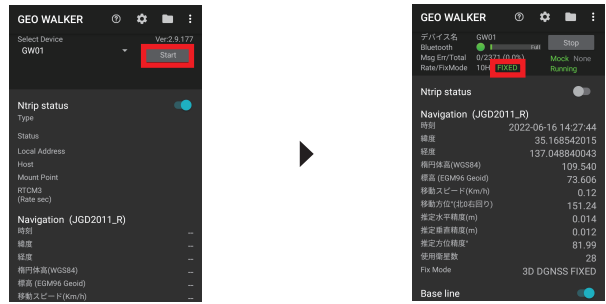

空が開けている環境下で FIXED 表示にならない場合は、 前述の設定をご確認 ください。

# **GEO WALKER**

⑦ステータスで FIXED 状態であることを確認したら、 そのままホーム画面に戻り 快測ナビを起動します。 (GEO WALKER の測位機能はバックグラウンドで作動 しています。 )

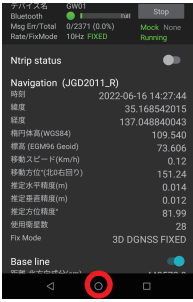

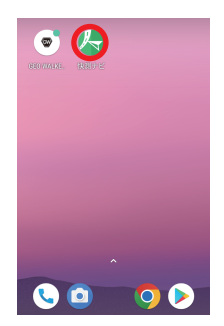

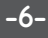

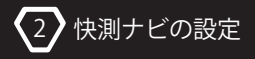

## *2-1. 新規現場の作成*

*新規現場を作成します。 既に現場作成がお済みの場合は次のページからお読みください。*

①3D 施工用現場を作成します。

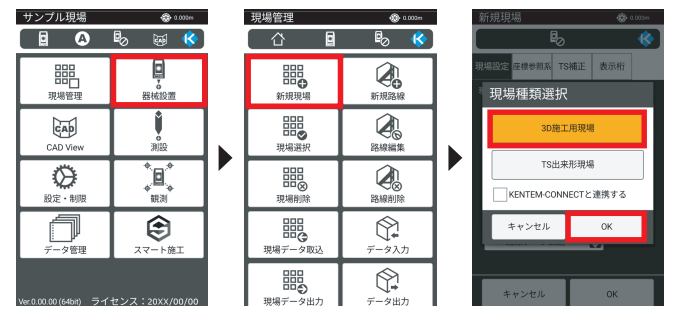

②現場名、 作成者を入力します。

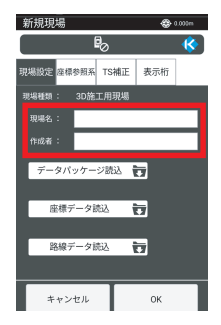

③データパッケージ、 座標データ、 路線データを取り込みます。 詳細は建設システム快測ナビマニュアルをご覧ください。

-7-

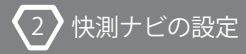

## *2-2.GNSS モードに切り替える*

*モードを、[TS モード]から[GNSS モード]に切り替えます。同様の手順で、* **[GNSS モード]から [TS モード]への切り替えも可能です。** 

①メインメニューのツールバーにある通信設定をタップし、 GNSS モードに切り替えます。

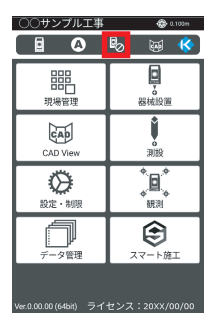

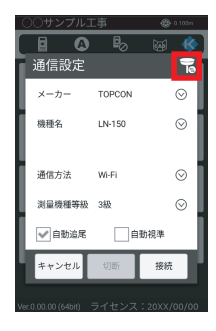

②内容を確認し、[OK] をタップします。 ③モードが切り替わったこと

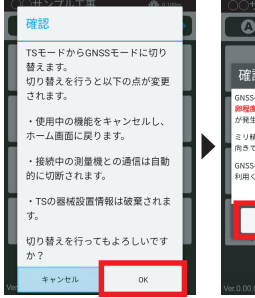

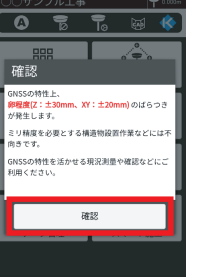

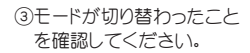

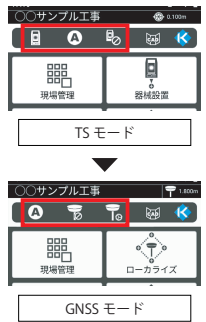

 $\overline{2}$ 快測ナビの設定

■接続画面でのモード切り替えについて

TS モードの通信設定画面や、 GNSS モードの GNSS 接続画面でも右上のアイコンから モードを切り替えることができます。

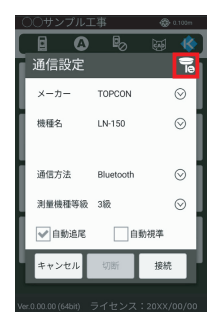

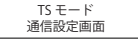

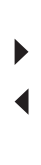

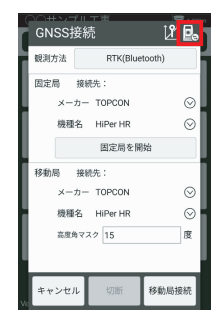

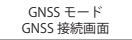

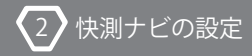

## *2-3.GEO WALKERとの接続を行う*

*観測方式を選択し、端末位置情報を選択します。*

①ツールバーの [GNSS 接続] をタップし、 観測方式を選択します。

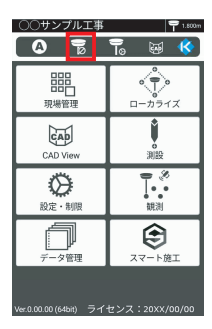

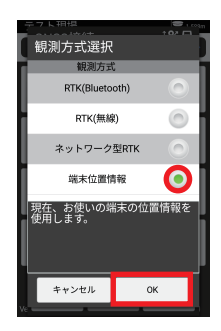

②固定局、 移動局はそのままで [開始] をタップします。

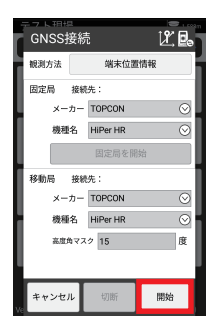

■アンテナ高の入力について

GNSS 機器と接続後、 既知点での精度確認をおこないます。 精度確認する既知点を選択して観測します。

(1)ツールバーの「GNSS 接続1 をタップし、 M アイコンを選択します。

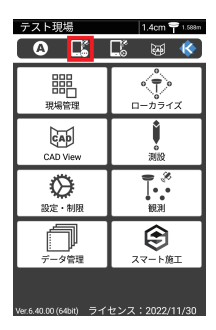

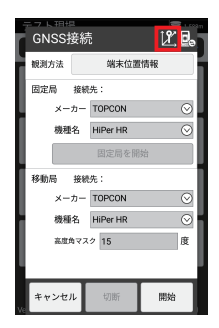

②アンテナ高を入力します。 ポール長 + アンテナ定数 80mm を数値に入力します。

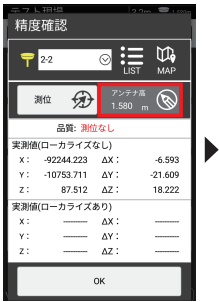

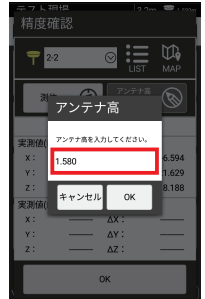

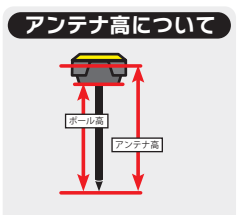

アンテナ高はポール長を計測し、 そこにアンテナ定数の 80mm を 足した数字を入力してください。

$$
-11-
$$

### *2-4.測位データの品質確認を行う*

*適切な品質で測位できているか確認します。*

測位品質の状態を確認します。

現場名の右にあります推定位置精度を確認します。

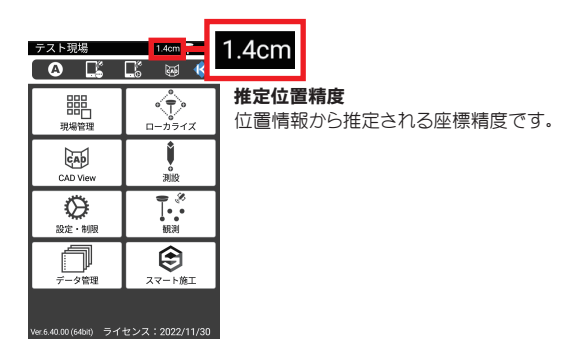

推定位置精度が 1.4cm であることを確認してください。 それより数値が大きい場合は FIX していない可能性があります。

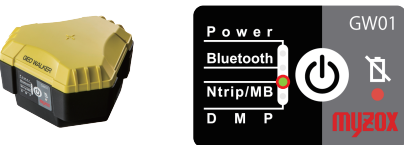

また測位品質は GEO WALKER 本体の LED でも確認することができます。 本体ラベルの Ntrip/MB LED が点灯していれば FIX 状態です。

### *2-5.既知点での精度確認を行う*

*既知点と比較して精度の確認を行う必要があります。*

GNSS 機器と接続後、 既知点での精度確認をおこないます。 精度確認する既知点を選択して観測します。

(イ)ツールバーの [GNSS 接続] をタップし、 図 アイコンを選択します。

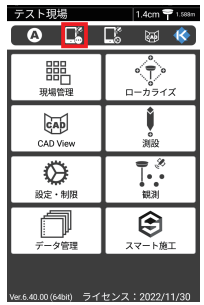

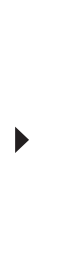

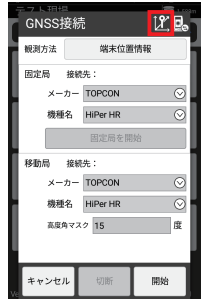

②[LIST] または [MAP] から確認する既知点を選択します。 既知点に GNSS アンテナを設置し、 既知点座標と GNSS 測位座標の差を 確認します。

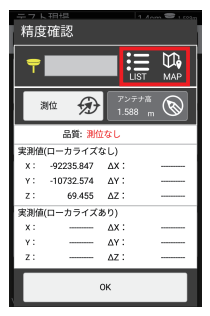

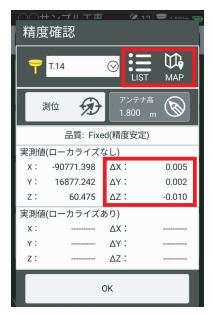

-13-

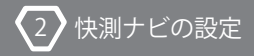

### *2-6.観測設定を行う*

*観測設定で記録時の観測回数の設定を行います。*

①ツールバーの [観測設定] をタップし、 観測設定を行います。

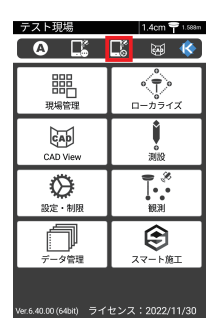

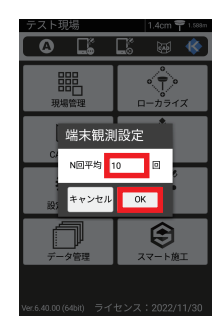

N 回平均 : 記録時の観測数を設定します。

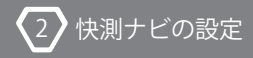

## *2-7.ローカライズを行う*

*基準点での測位を行いローカライズを適用します。*

①[ローカライズ] をタップして、 補正方法を選択します。

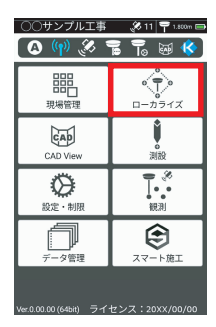

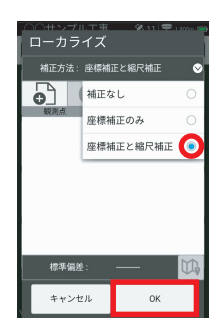

②ローカライズに使用する既知点の座標を [LIST] または [MAP] から選択し、

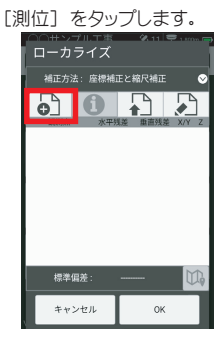

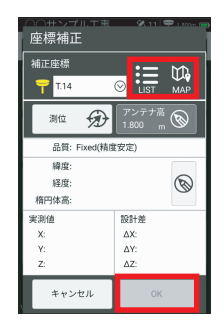

-15-

③結果を確認し、 [OK] をタップします。

 $\overline{2}$ 快測ナビの設定

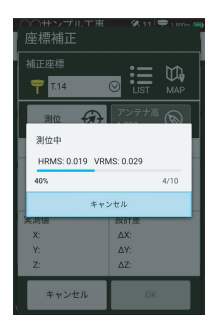

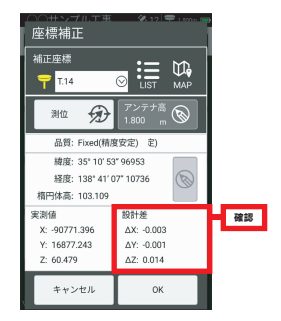

④観測した補正点が追加されました。 同様に②~③を繰り返し、

3点以上を観測します。

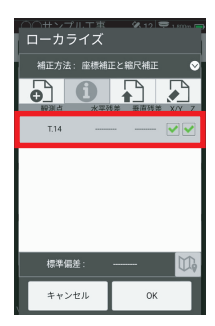

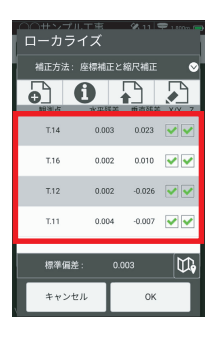

⑤残差を確認し、 ローカライズに適しない場合はチェックを外します。

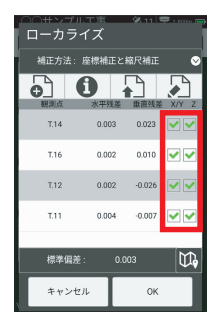

⑥[OK] をタップし、 ローカライズを完了します。

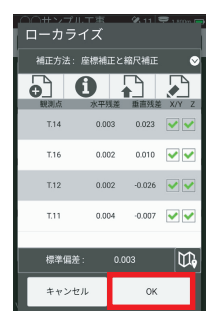